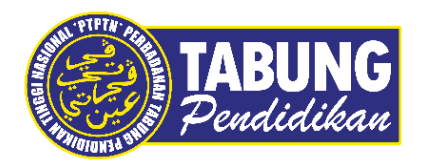

# **Panduan Pengguna**

Pembayaran Pinjaman dan Deposit Simpanan Melalui Aplikasi MBSB

**VERSI 1.0** 

**Disediakan oleh:**

Bahagian Pembangunan Aplikasi dan Sokongan Jabatan Teknologi Maklumat Perbadanan Tabung Pendidikan Tinggi Nasional

# BAYARAN BALIK PINJAMAN

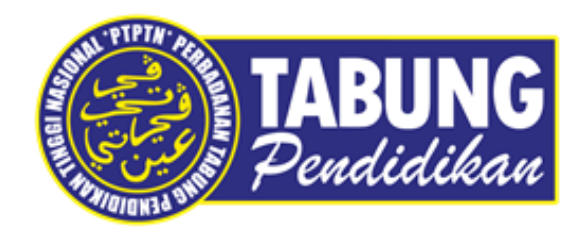

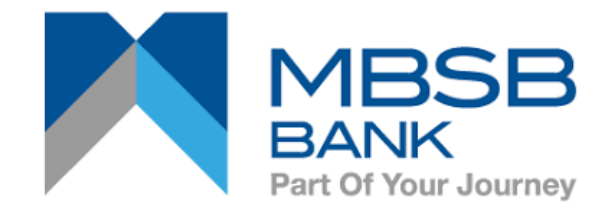

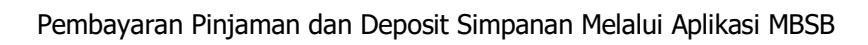

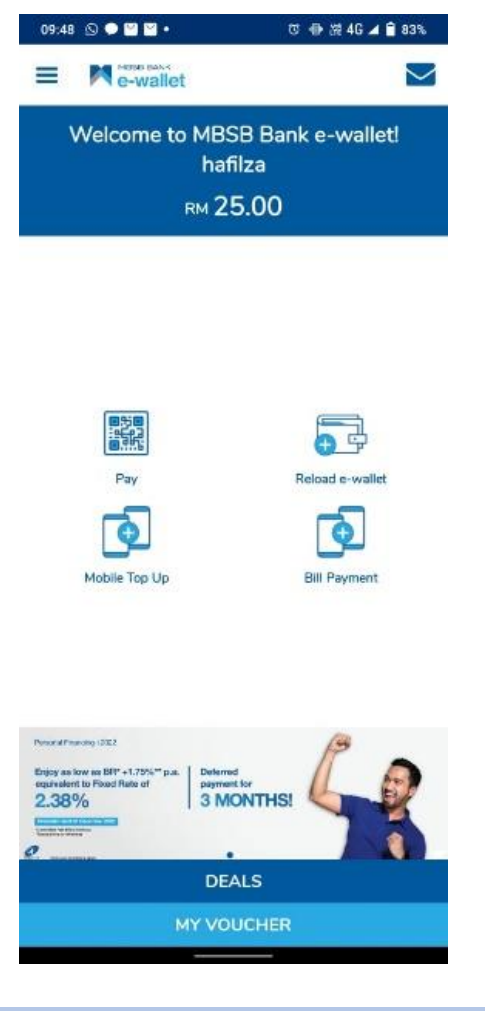

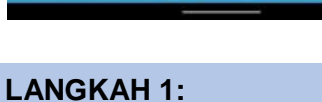

Log masuk ke akaun MBSB. Pilih pada *Bill Payment*.

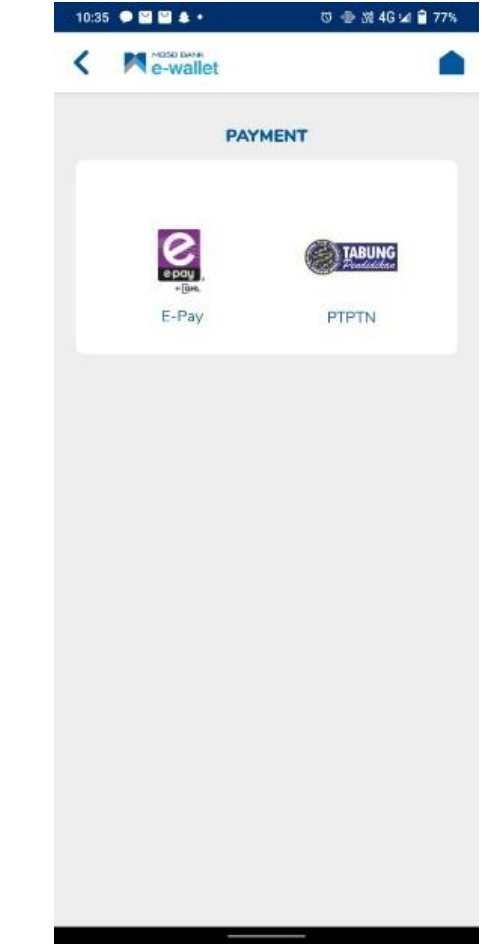

#### **LANGKAH 2:**

Pilih menu PTPTN

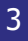

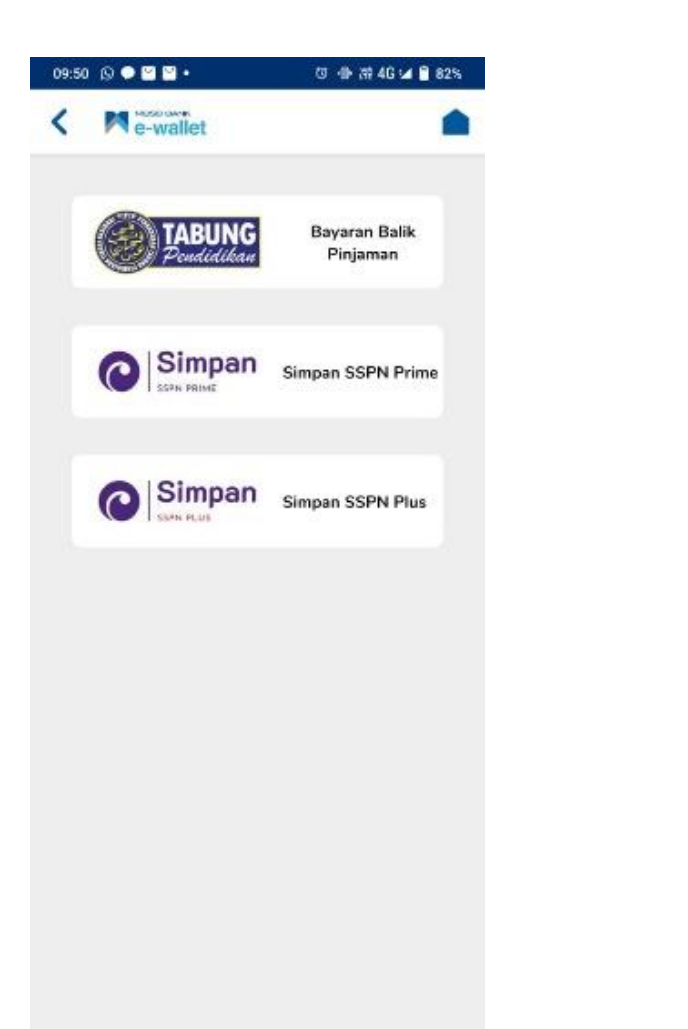

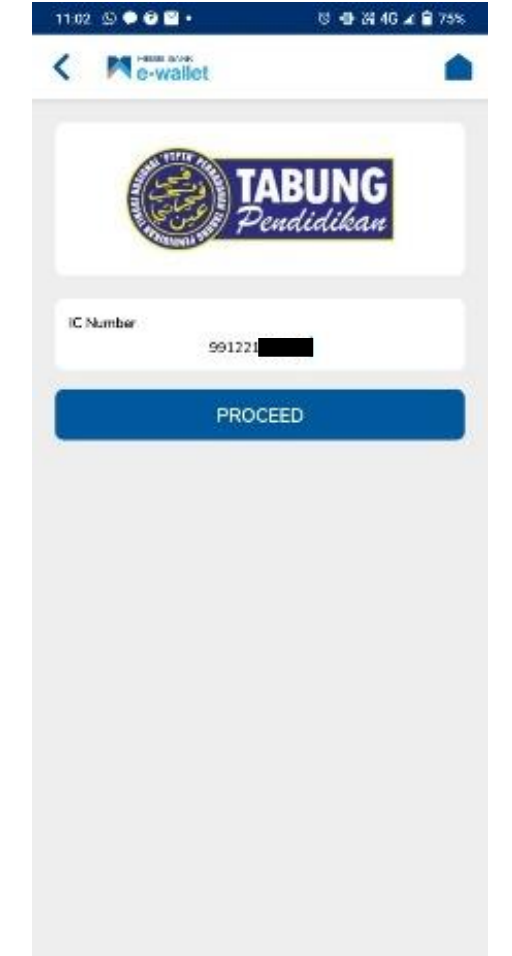

#### **LANGKAH 3:**

Paparan Produk PTPTN – Bayaran Balik Pinjaman

#### **LANGKAH 4:**

Masukkan nombor kad pengenalan.

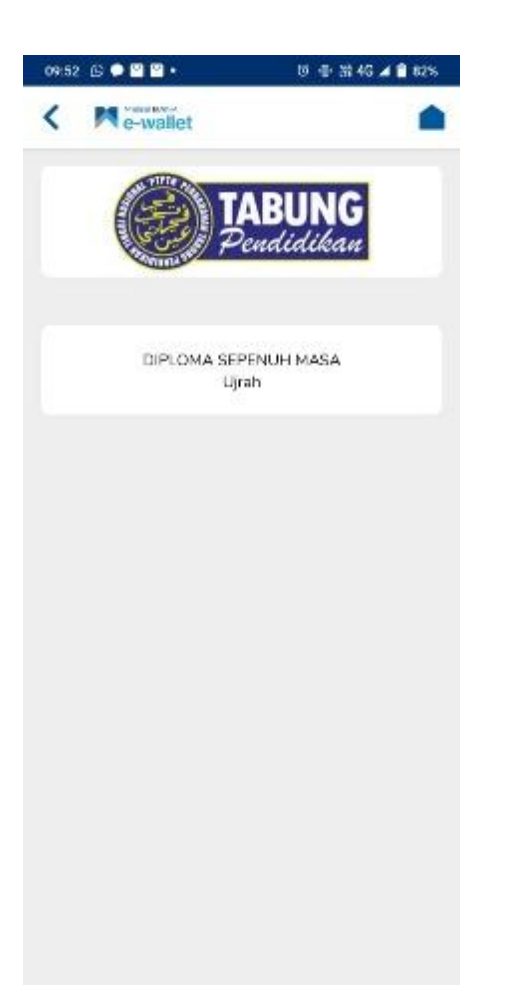

#### **LANGKAH 5:**

Pilih jenis akaun pinjaman.

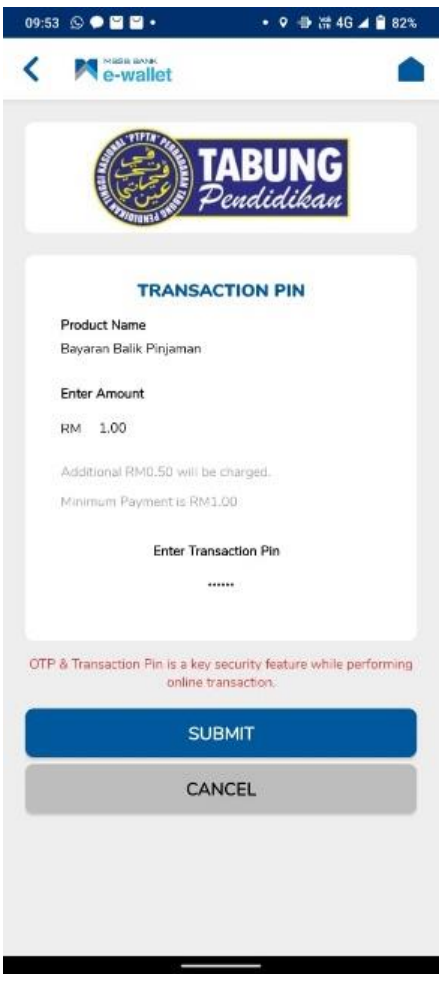

#### **LANGKAH 6:**

Masukkan amaun bayaran dan nombor pin.

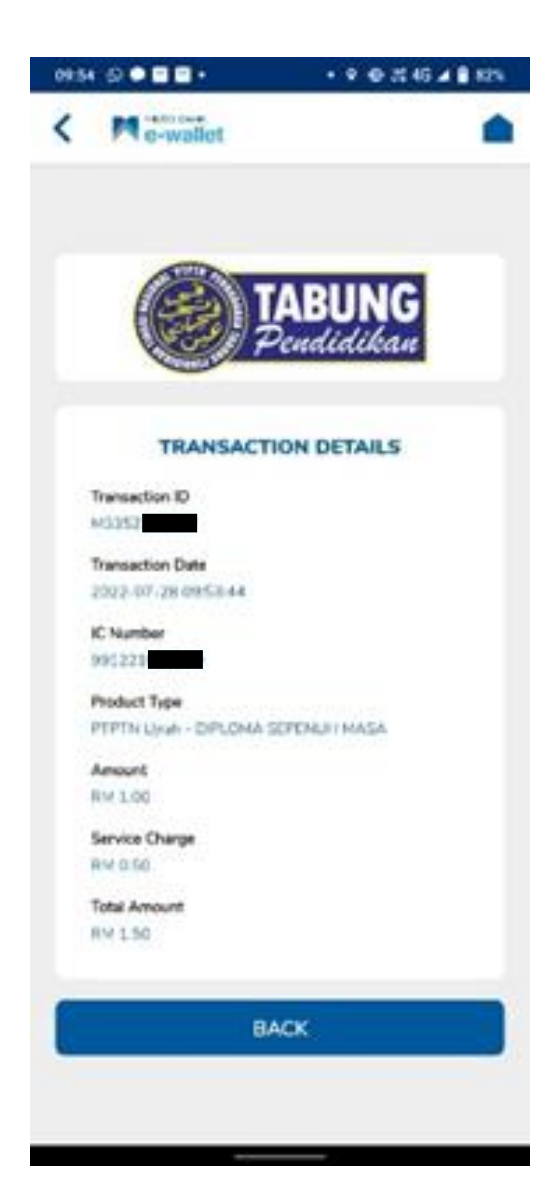

#### **LANGKAH 7:**

Paparan resit Bayaran Balik Pinjaman melalui aplikasi MBSB.

## SIMPAN SSPN PRIME

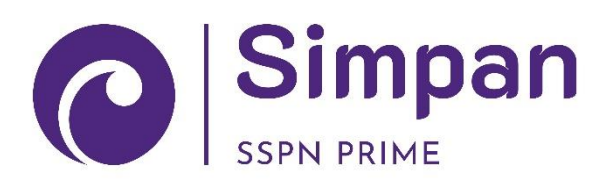

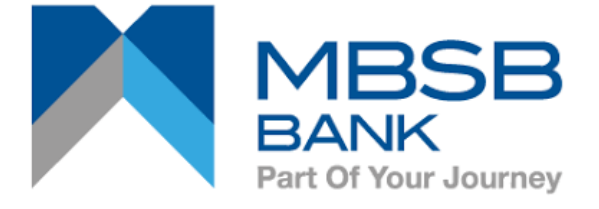

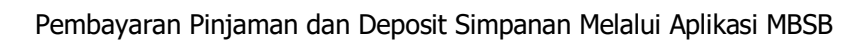

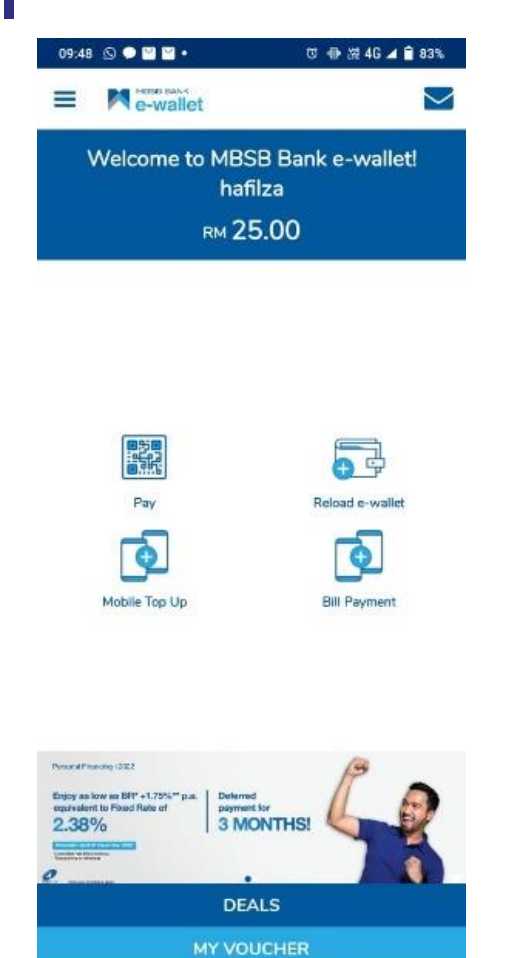

#### **LANGKAH 1:**

Log masuk ke akaun MBSB. Pilih pada *Bill Payment*.

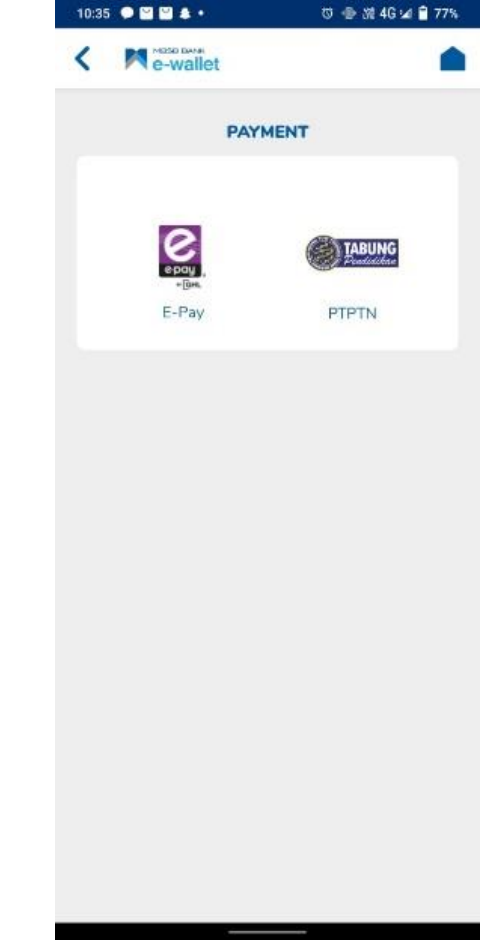

#### **LANGKAH 2:**

Pilih menu PTPTN

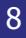

◎ ● 漂 4G 2 ■ 74%

**Simpan** 

960723

**PROCEED** 

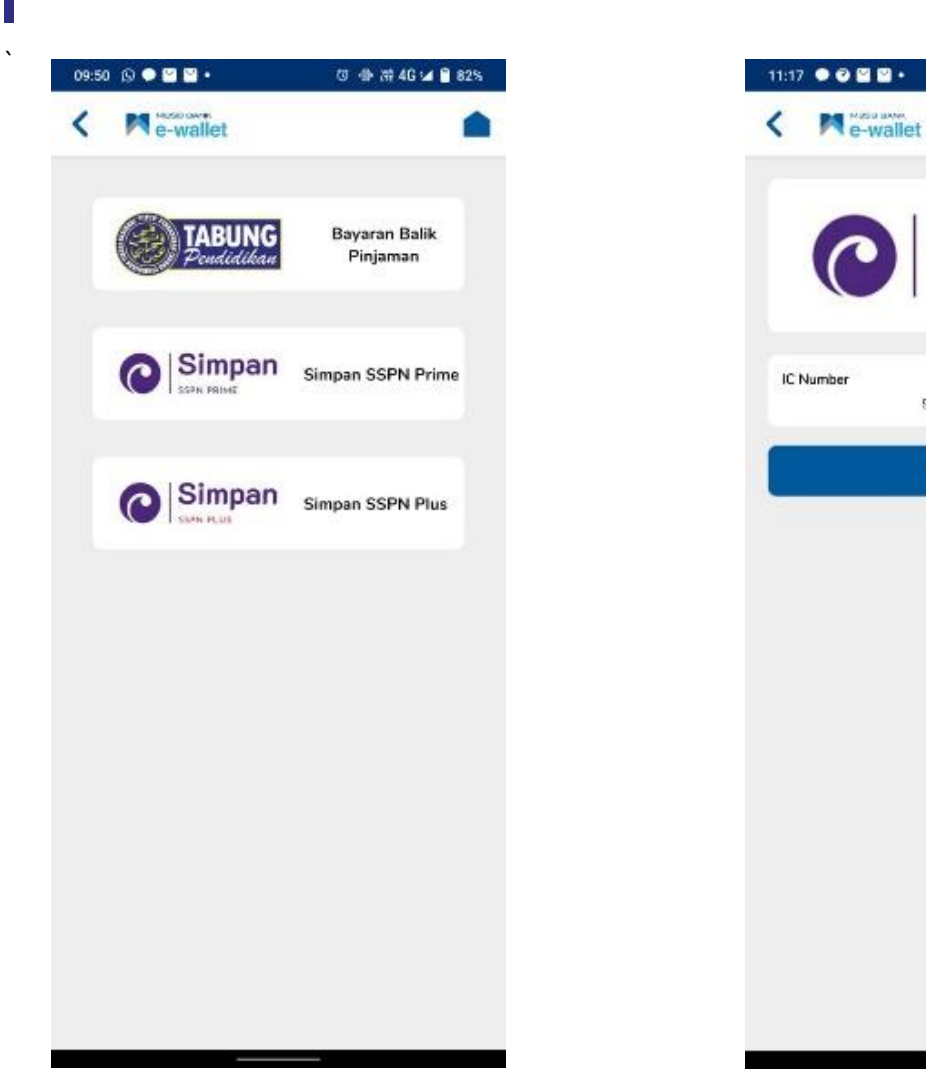

#### **LANGKAH 3:**

Paparan Produk PTPTN – Simpan SSPN Prime

#### **LANGKAH 4:**

Masukkan nombor kad pengenalan.

#### 9

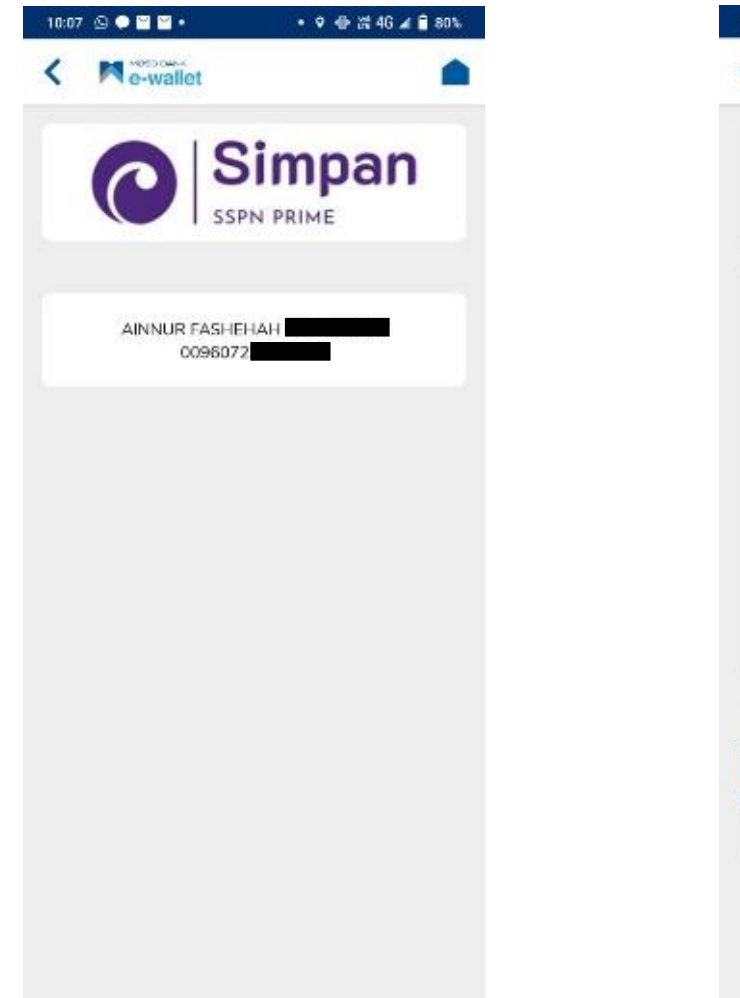

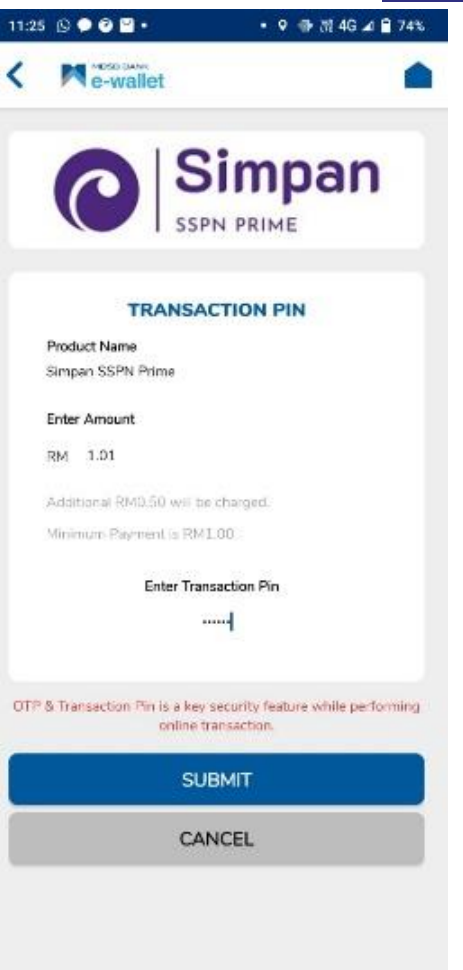

#### **LANGKAH 5:**

Pilih jenis akaun Simpanan SSPN Prime.

#### **LANGKAH 6:**

Masukkan amaun bayaran dan nombor pin.

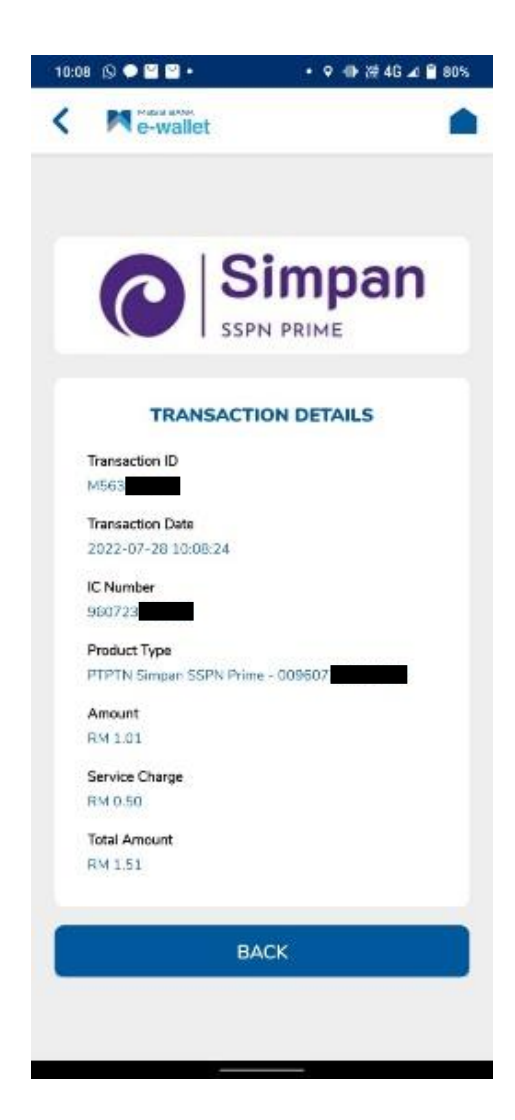

#### **LANGKAH 7:**

Paparan resit bayaran Simpanan SSPN Prime melalui aplikasi MBSB.

## SIMPAN SSPN PLUS

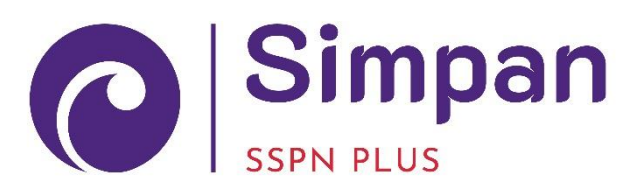

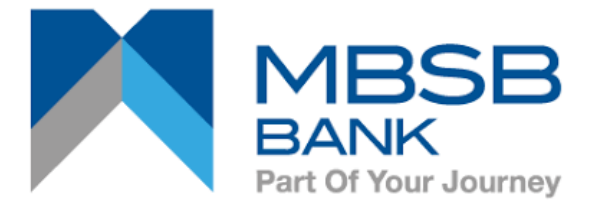

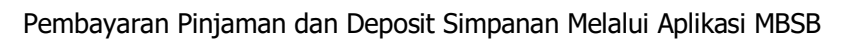

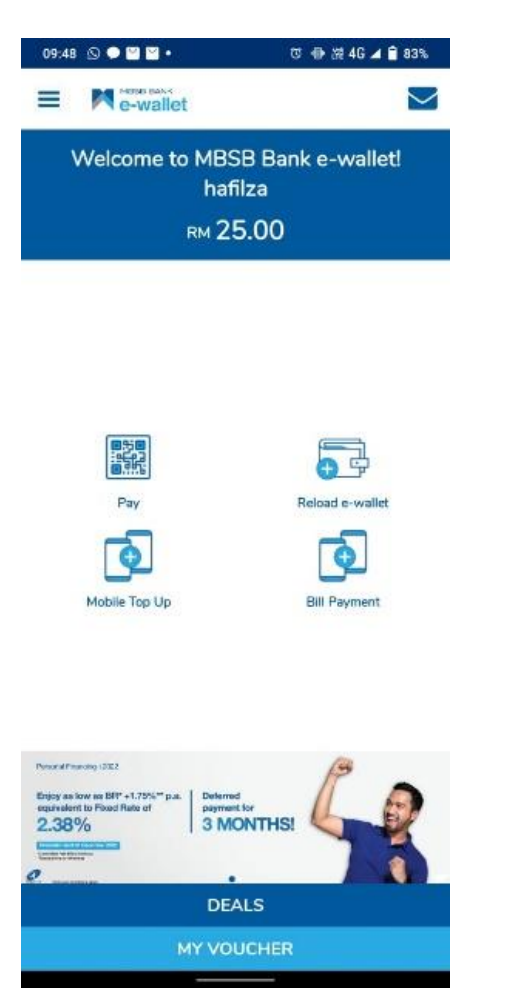

#### **LANGKAH 1:**

Log masuk ke akaun MBSB. Pilih pada *Bill Payment*.

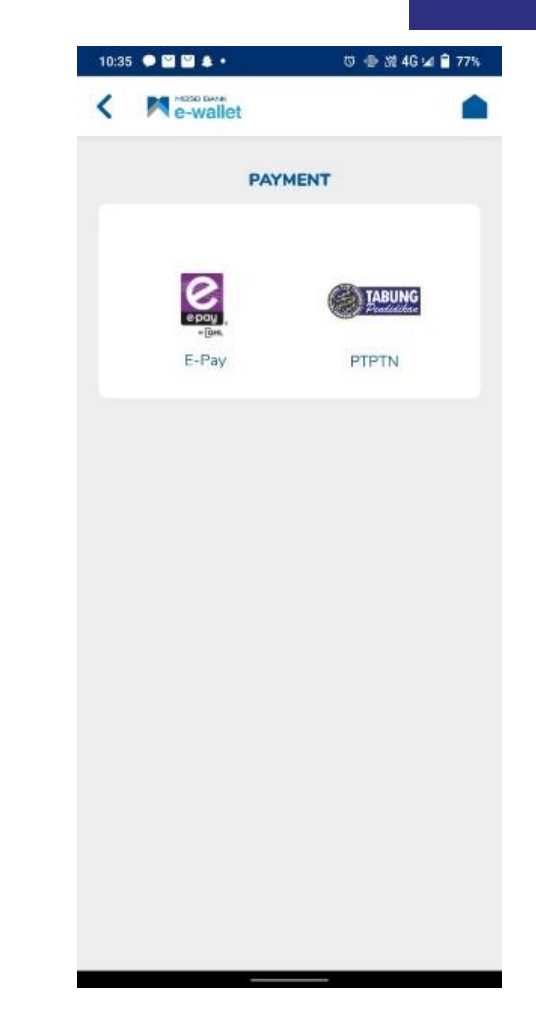

#### **LANGKAH 2:**

Pilih menu PTPTN

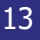

+ 9 骨差4G 2 目81%

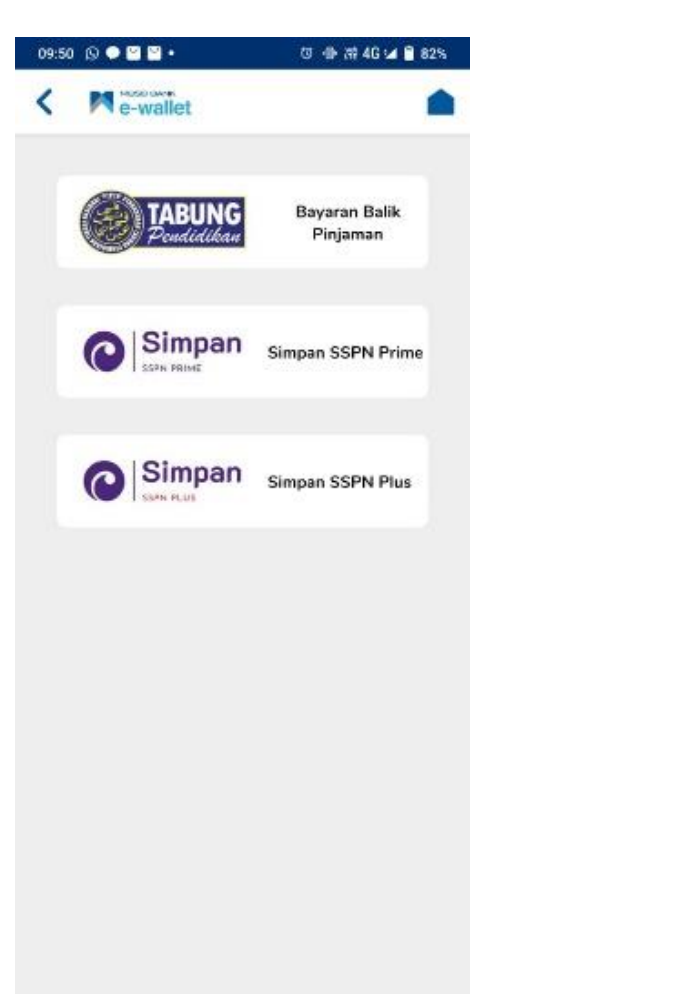

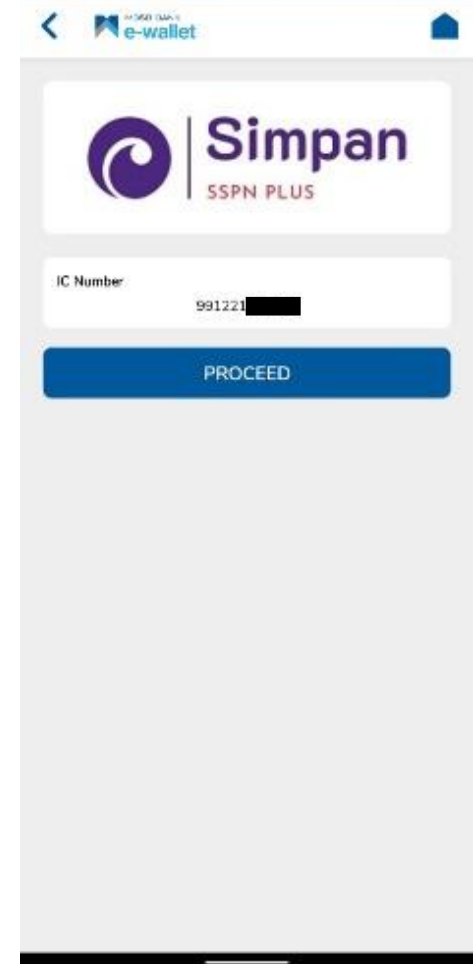

#### **LANGKAH 3:**

`

Paparan Produk PTPTN – Simpan SSPN Plus.

#### **LANGKAH 4:**

 $09:57\text{ }\textcircled{g}\bullet\text{ }\text{G}\bullet\text{ }\text{C}$ 

Masukkan nombor kad pengenalan.

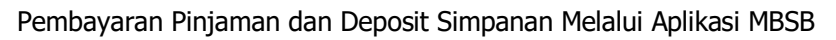

#### 14

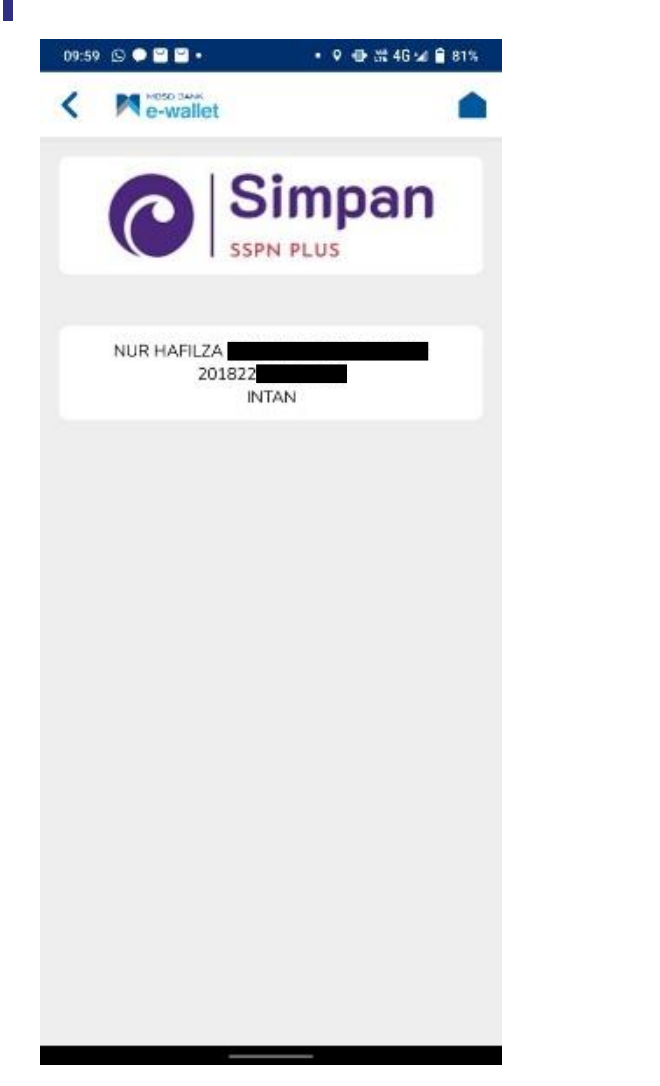

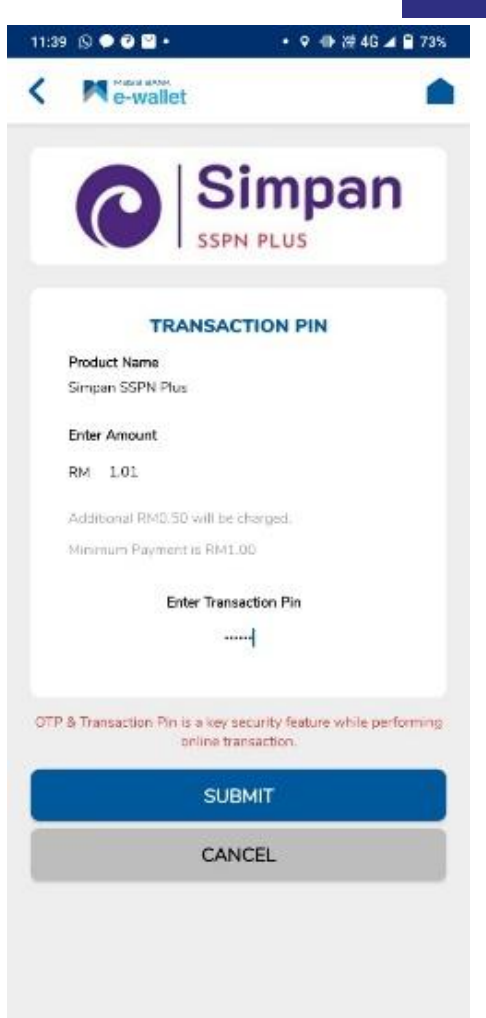

#### **LANGKAH 5:**

Pilih jenis akaun Simpanan SSPN Plus.

#### **LANGKAH 6:**

Masukkan amaun bayaran dan nombor pin.

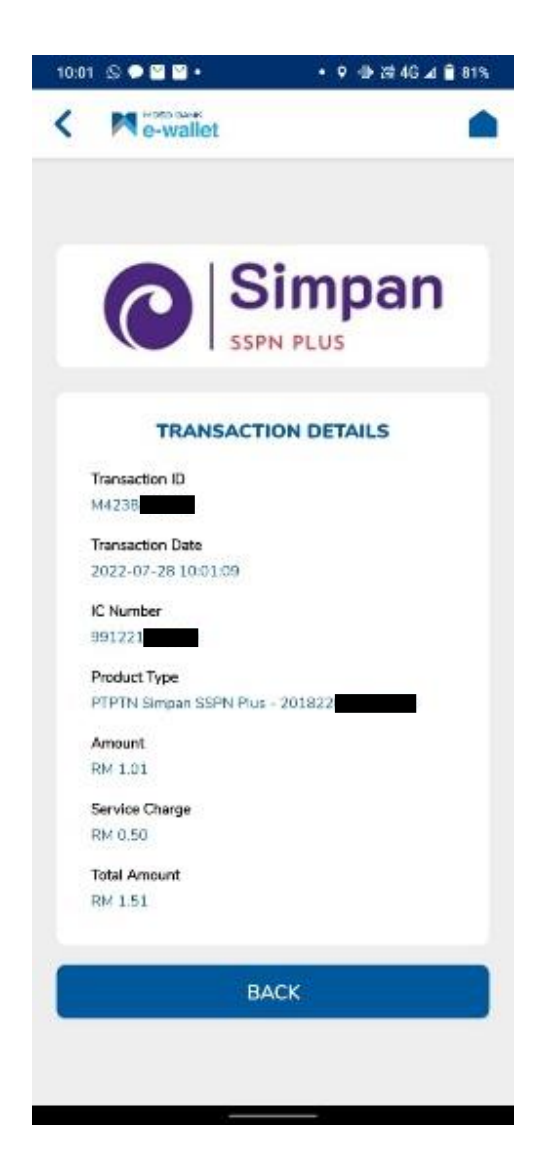

#### **LANGKAH 7:**

Paparan resit bayaran Simpan SSPN Plus melalui aplikasi MBSB.

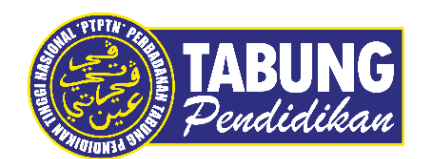

#### **Peluang Kejayaan Anda**

www.ptptn.gov.my